# Report nicknames - Amending the name of a completed report

Splash reports can be renamed to a name of the user's choice once completed.

This is useful if a large number of the same report have been run for different parameters and require later reference.

#### d Home ś.  $\gg$ **S** Recently Submitted Recently Edited  $\bigstar$  Favorites ⊙論示重◎  $\widehat{\text{min}}$  $\equiv$ **O** Getting Started © Generated Reports Scheduled 8 Profile <sup>2</sup> Help Content **L** Download Excel Plugin(64 Bit, 32 Bit)  $\circledcirc$  $\mathbb{B}$  $\bf \Omega$

#### 1. First navigate to Reports

#### 2. Search for the report

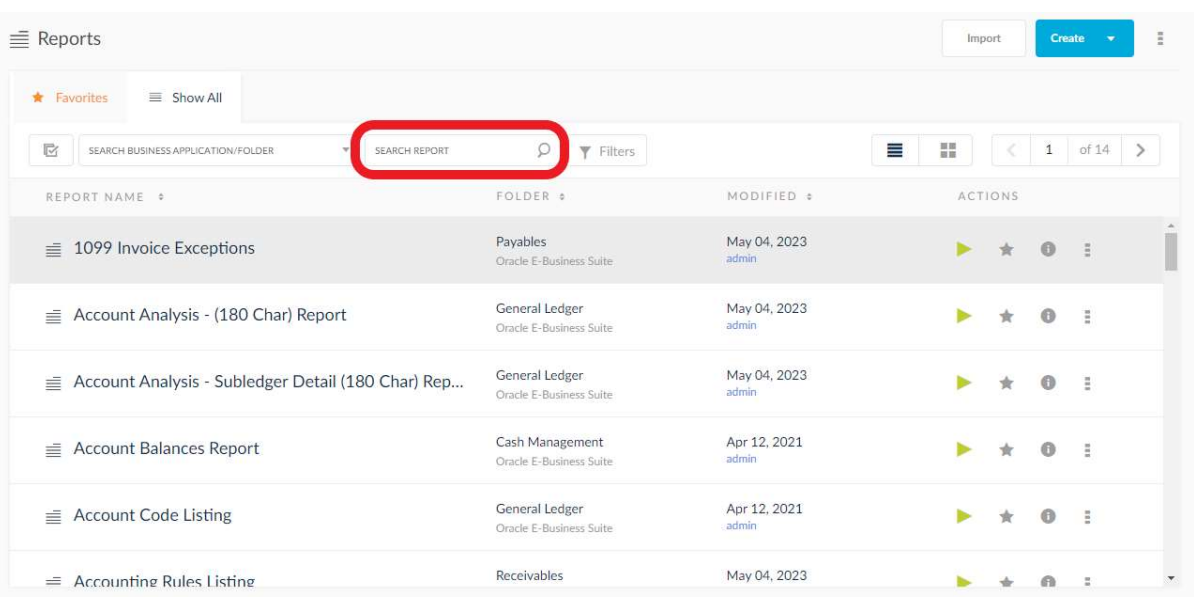

# 3. Click the run icon

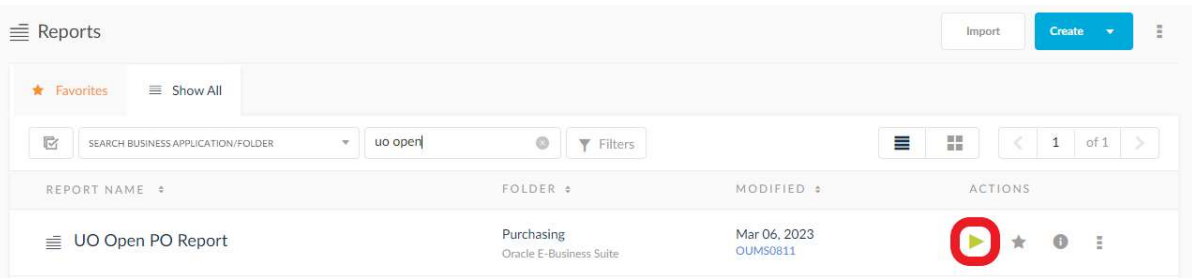

#### 4. Click on Past Submissions

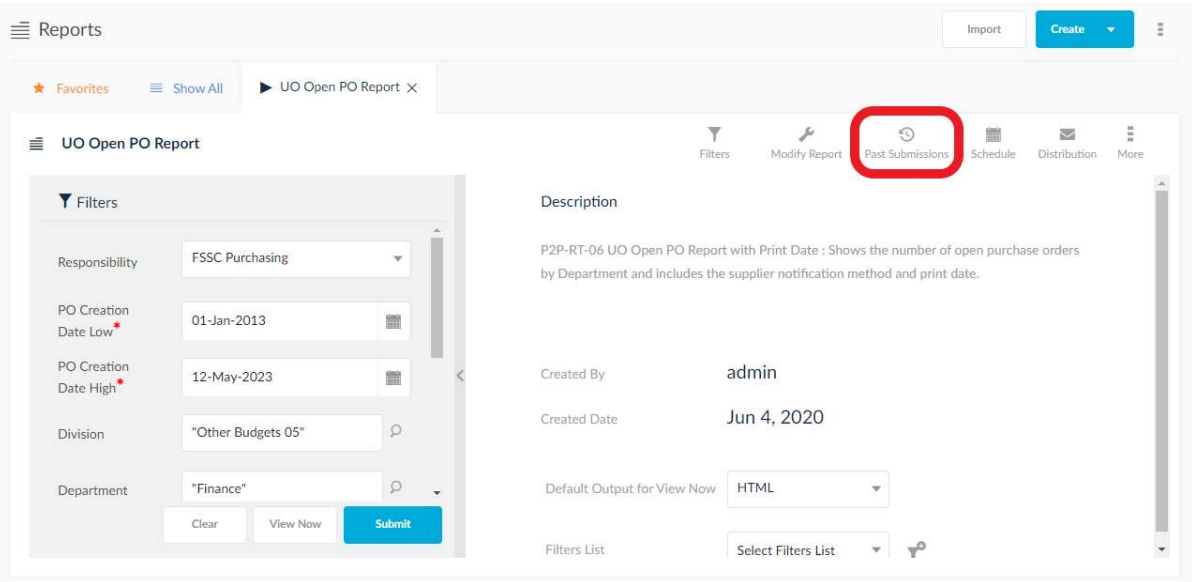

## 5. Click on the 3 dots for the chosen completed report

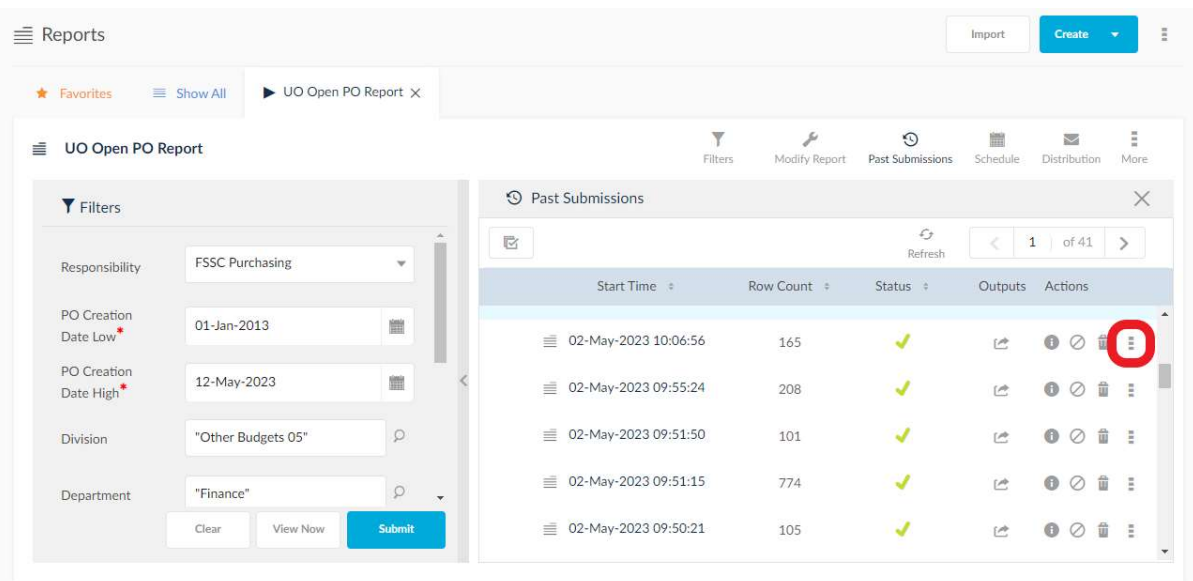

### 6. Select Process Name

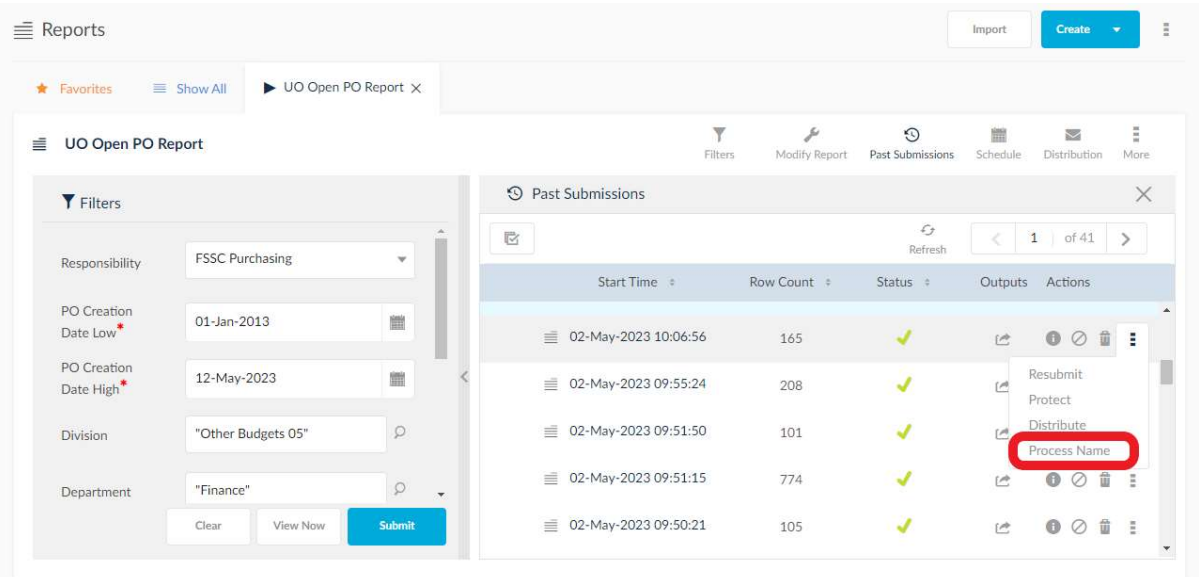

# 7. Rename the completed report to a name of your choice then click Save

Note that this will overwrite the entire report name on the Generated Reports screen, as per step 9

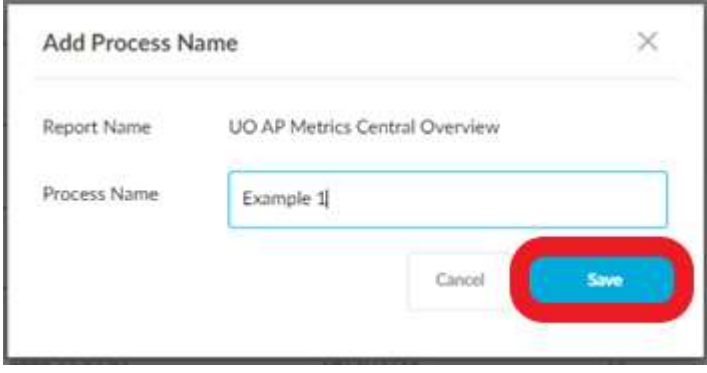

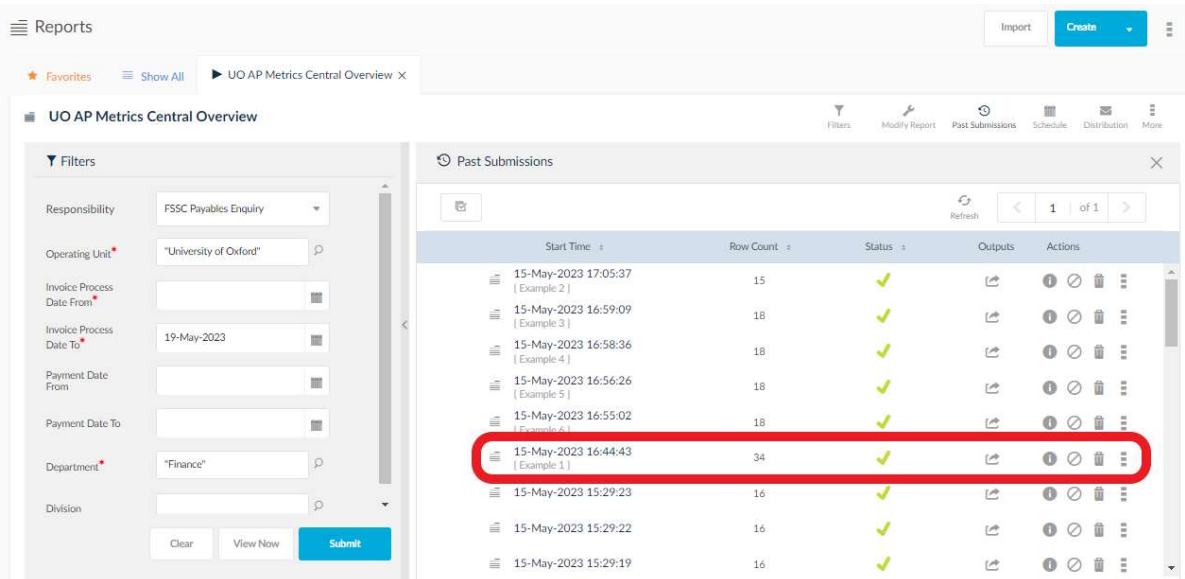

# 8. The item will now appear as below on Past Submissions screen

9. To view all generated reports, navigate to the 3 dots on the Reports screen, and select Generated Reports

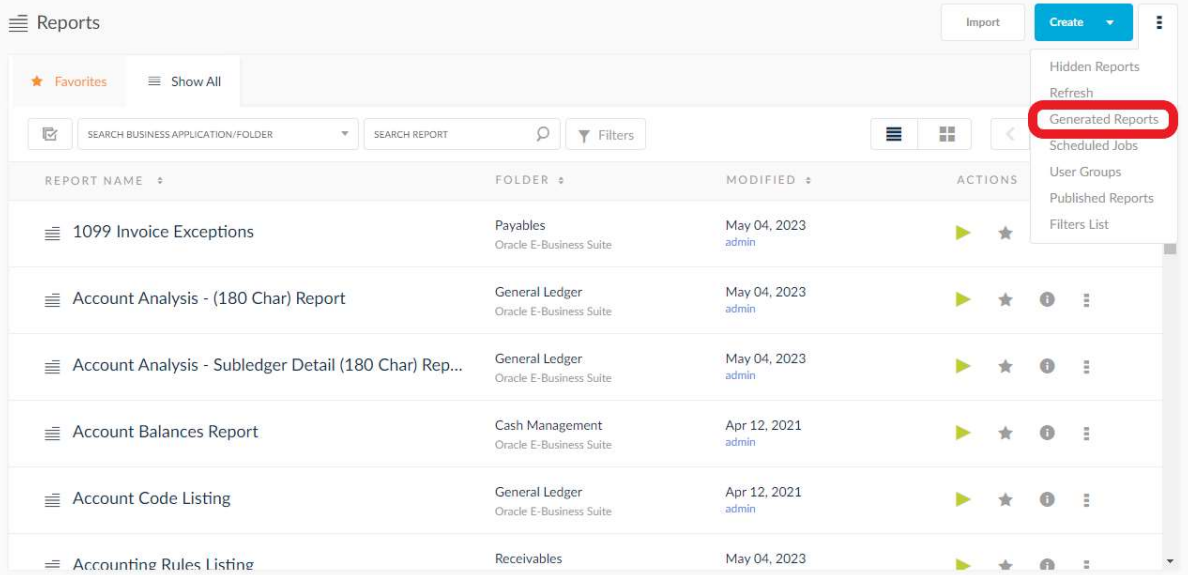

# 10. The Generated Reports screens shows all report submissions.

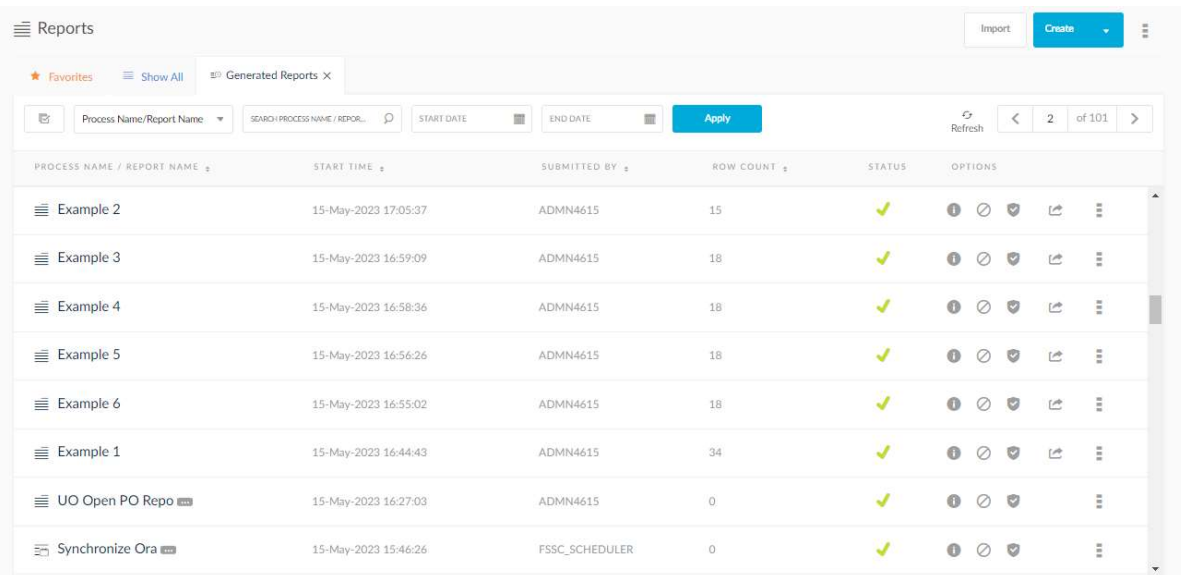